## **Create Groups**

Gruppen können generell im Reiter "Gruppen" erstellt werden. Darüber hinaus ist es auch möglich innerhalb von Kursen kursspezifische Gruppen anzulegen.

Groups can be used with courses as learning groups, or as project groups for group work outside of OpenOLAT courses. The distinction between the two types of groups is a purely didactic and goal oriented one.

While "project groups" are meant for collaborative work outside a course context, e.g. when writing a term paper in groups, when preparing a presentation, when working jointly on some academic publication, or when planning to communicate with other group members via forum or chat, "learning groups" on the other hand however, are linked with at least one course in OpenOLAT. They are often used for the enrollment in a course, the registration for an excursion, for assigning presentations, etc. Or you can use learning groups for granting write permission to your course or single course elements or can assign various tasks to course participants. Groups associated with a course can be combined to form a learning area. The distinction between those two types of groups is no longer made in the rest of this manual.

## Create Groups / My Groups

The menu item "Groups" on top in the main navigation is your starting point for creating a group. If your system administrator enabled this feature, you can finde the button "Create group" at the bottom of each table in the "Favorites" and "My groups" tabs.

Click the button and enter a name for your group. Determine the maximum numbers of participants and save your settings. The group will then appear on the list containing all groups in the tab "My groups."

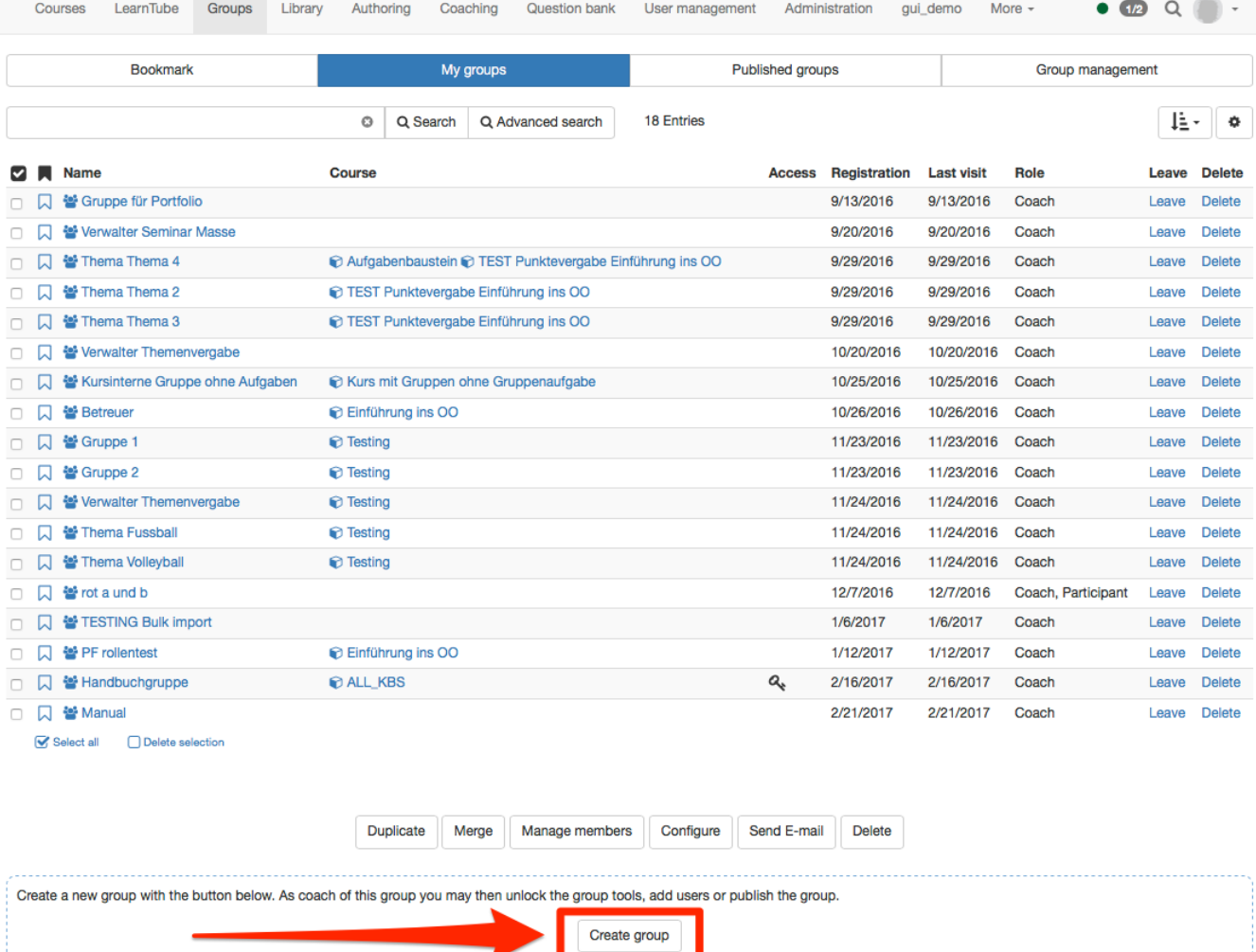

If you wish to create a group associated with a course, there are two more methods to create a group in addition to the one mentioned above:

In the course tool member management: In the course, open the ["Members management"](https://confluence.openolat.org/display/OO125EN/Using+Course+Tools#UsingCourseTools-_mitgliederverwaltung) in the drop down menu "Tools" and navigate to the menu item "Groups" to create new groups.

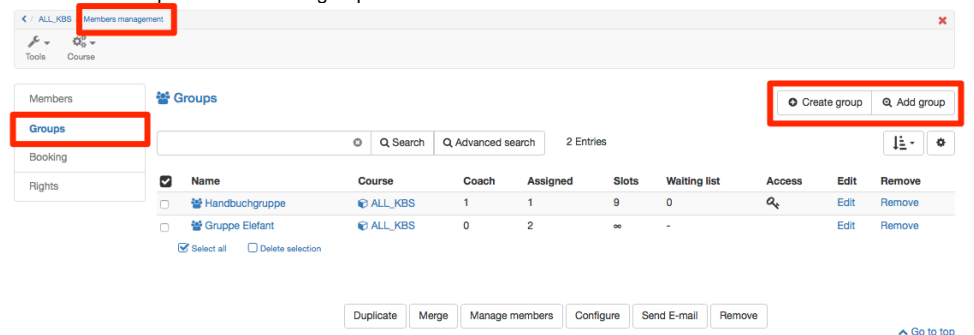

- Learning areas to subsume several course associated groups are created with the ["Learning areas](https://confluence.openolat.org/display/OO125EN/Using+Editor+Tools#UsingEditorTools-_lernbereich)" tool, which you will also find in the course tools. The menu item "Groups" in the members management also allows you to edit all linked groups, add new members, configure collaborative tools or even delete groups.
- In the course editor: When configuring the registration element or when using the tabs "Visibility" and "Access" you can create groups directly. However, it is not possible to add members or to activate collaborative tools. To do that, either navigate to the members management, or open the relevant group in a separate tab.

You can view all your groups under "Groups" in the sub-tab "My groups".

## Group Names

You have to provide your group with a name. You can choose any name including symbols and numerals. The group's name appears in the overview of your group as well as in the navigation. When creating groups though please mind to choose appropriate group names. OpenOLAT users will appreciate to be able to draw conclusions from group names regarding the purpose of the group. You could e.g. select the name "ParticipantsSocialPolicy" instead of just "Participants." Or you could add your initials or a date. All groups can be published by configuring a booking method - you should therefore aim for a distinct, unique group name.

**Description:** You can optionally provide your group with further details. It will appear on your overview page when starting your group

## Number of Participants and Waiting List

When creating a group oder später in der Gruppenadministration there is the option to limit the number of participants; you can determine how many members your group should have. If the planned number of participants is exceeded, your course participants will receive a notification that there are no more vacancies. If you leave this field empty, your group will be open to any number of participants.

Waiting list: If you want to limit the number of participants you can nevertheless add a waiting list to your group. With an activated waiting list, potential members can enter their names on that list in case the limit is exceeded. If there are members leaving the group or if the group coach cancels some previous registrations, persons on the waiting list will move up automatically if the option "**Moving up automatically**" has been selected. Here you can determine if users on your waiting list shall automatically be transferred to your group whenever there are vacancies. The main criterion here is the date of registration: the first one on the waiting list will be the one to move into your group.